### **Seminář 10**

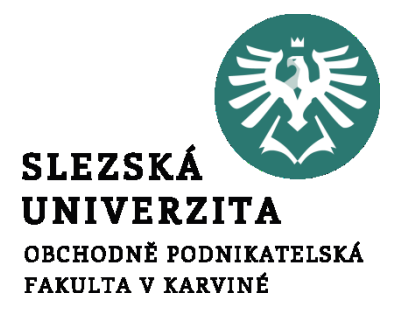

#### **Ing. et Ing. Michal Halaška, Ph.D.**

#### Pohoda

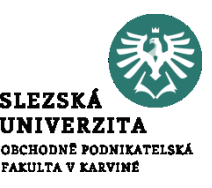

Do Adresáře přidejte záznam o firmě SAPPORT, s.r.o. s využitím IČ: 05190703. Další údaje jako mobil: 737 608 484 a email: info@sapport.cz doplňte ručně.

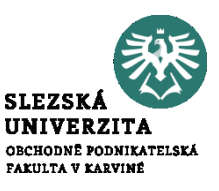

Pohoda umožňuje založení nového záznamu celkem 5 způsoby. Další čtyři způsoby jsou přes klávesu "Insert", s pomocí ikony "Nový záznam" na horním panelu, anebo přes "Záznam" -> "Editace" -> "Vložit". Kopií již existujícího záznamu lze vytvořit nový záznam přes klávesovou zkratku CTRL+K.

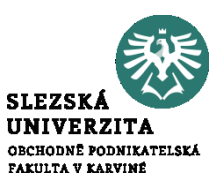

Vyberte si jeden z těchto čtyř způsobů a vydejte bezpoložkovou fakturu pro společnost Argo a.s. se splatností 7 dní od data vystavení na částku 10 000 Kč bez DPH. Formu platby zvolte příkazem na účet KB. Jako středisko zvolte BRNO.

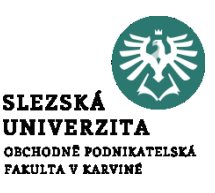

Vystavte fakturu společnosti SAPPORT s.r.o. Odběratele na vystavenou fakturu dodejte z agendy "Adresář" a položky faktury přejměte z agendy "Sklad". Firmě SAPPORT fakturujte dva kancelářské stoly s kódem St1045.

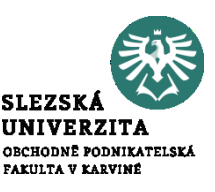

Vytvořte v systému Pohoda šablonu pro vydané faktury. Jako vzor použijte již vytvořenou fakturu pro firmu Pila Záborná v.o.s., jelikož s touto firmou očekáváte dlouhodobou spolupráci.

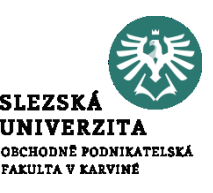

Zkontrolujte, zdali mají všechny účty přiřazené správné řádky tiskopisu skrze tiskovou sestavu "Kontrola řádků výkazů".

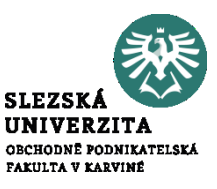

Vyhledejte význam pojmu předkontace. Následně definujte předkontaci Úhrada faktury KB pro účty 221001/311000.

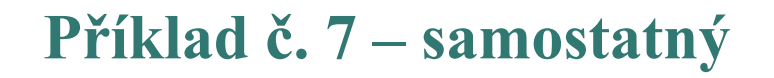

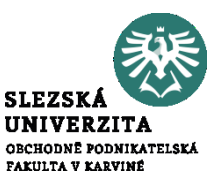

#### How does a blockchain work

### https://www.youtube.com/watch?v= bfmFfD2RIcg

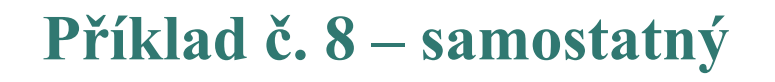

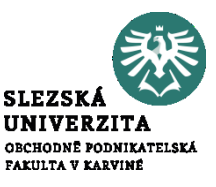

Machine learning vs deep learning

https://levity.ai/blog/difference-machinelearning-deep-learning

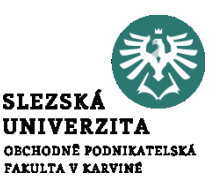

Proveďte hromadnou změnu střediska u vydaných faktur společností SAPPORT a Stavební podnik Pelagonija na "Jihlava Prodejna Jihlava"

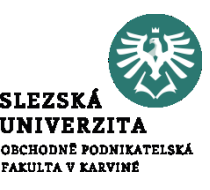

# Zlikvidujte vydanou faktury firmě

### SAPPORT s.r.o.

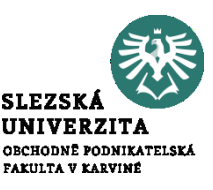

## Zlikvidujte vydanou faktury firmě Stavební podnik Pelagonia.